# **Sisukord**

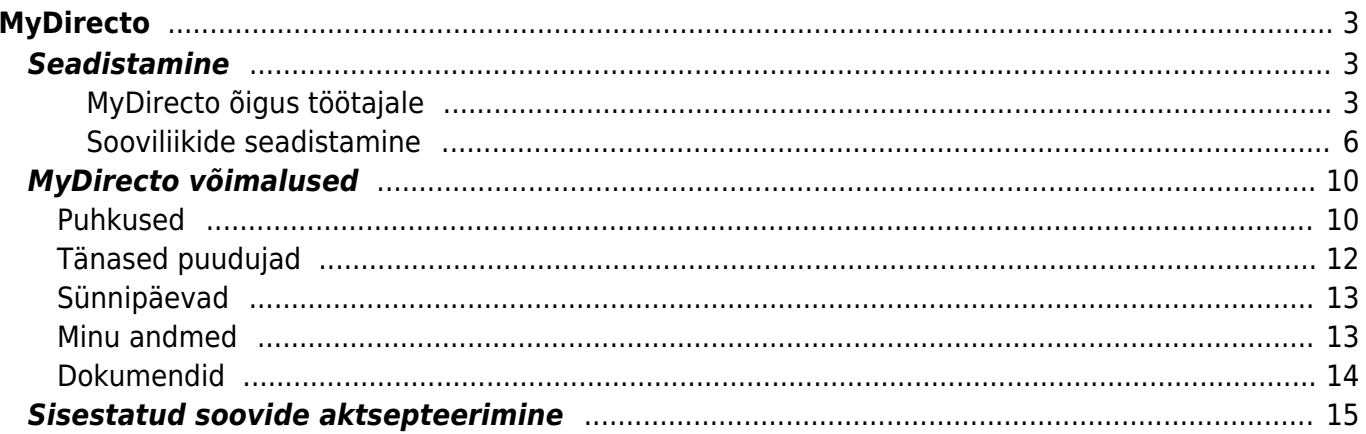

# <span id="page-2-0"></span>**MyDirecto**

MyDirecto on ettevõtte töötajale suunatud portaal enda andmete mugavaks haldamiseks. Portaali saab logida kasutades ID-loginit (ID-kaart, Mobiil-ID, Smart-ID) aadressil [https://my.directo.ee.](https://my.directo.ee) MyDirectot on mugav kasutada nii mobiilses seadmes kui arvutis.

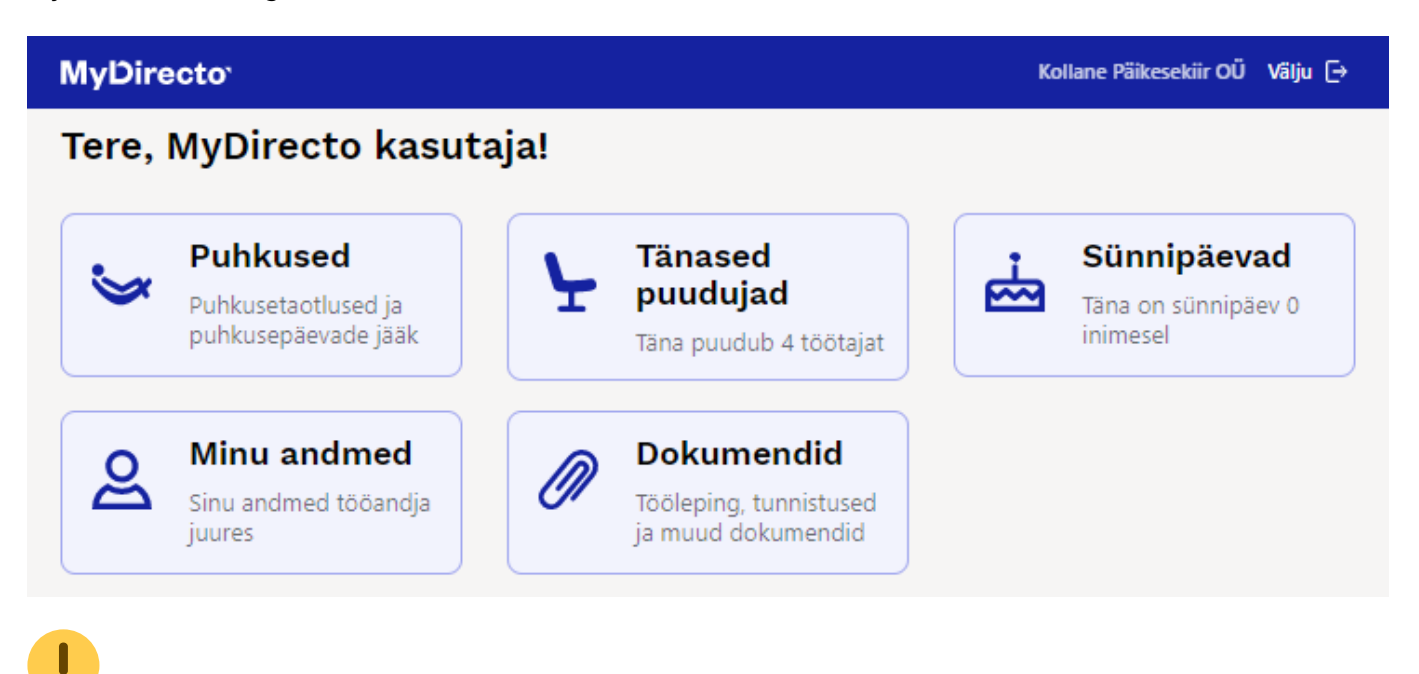

MyDirecto aktiveerimiseks pöördu palun Directo kasutajatoe poole.

Teenuse hinnastamisega tutvu Directo kodulehel: <https://directo.ee/hinnad>.

# <span id="page-2-1"></span>**Seadistamine**

 $\mathbf{\mathbf{I}}$ 

#### <span id="page-2-2"></span>**MyDirecto õigus töötajale**

Töötajakaardil Töötaja andmed sakil saad peale MyDirecto aktiveerimist määrata, kas konkreetsel töötajal on õigus MyDirectosse logida või mitte.

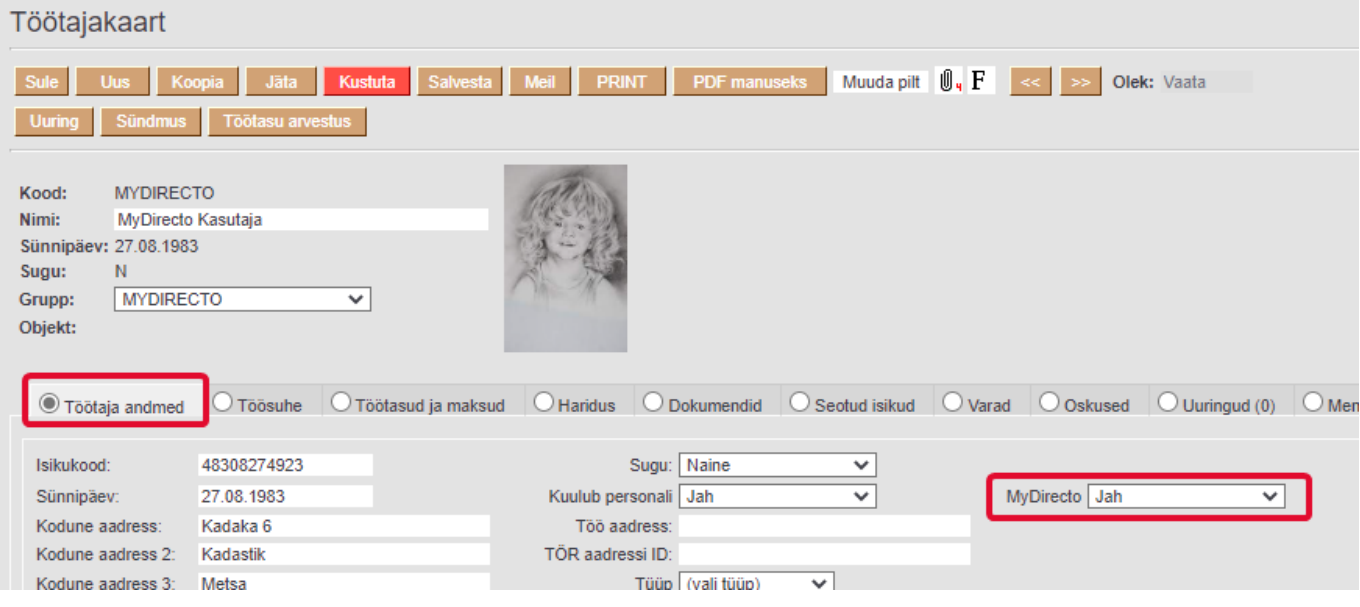

 MyDirecto aktiveerimisel muutub töötajakaardil MyDirecto seadistus JAH peale, kui on täidetud järgmised tingimused:

- töötajakaardil Kuulub personali valik on JAH
- isikukood on täidetud
- töötajakaart ei ole suletud

 Kui on soov kõigilt töötajakaartidelt eemaldada MyDirecto JAH, siis seda saad teha Raamat aruanded → Hooldus → Robotid → **MyDirecto maha**. Kui on soov kõigile seadistus tagasi panna, siis seda saad teha igal töötajakaardil eraldi või pöördudes meie kasutajatoe poole.

MyDirecto aktiveerimisel lisatakse kasutaja gruppide alla uus grupp MyDirecto.

Kasutaja seadistuste all tuleb määrata töötajale MyDirecto nimeline kasutajagrupp ning lubada töötajale ainult ID-login.

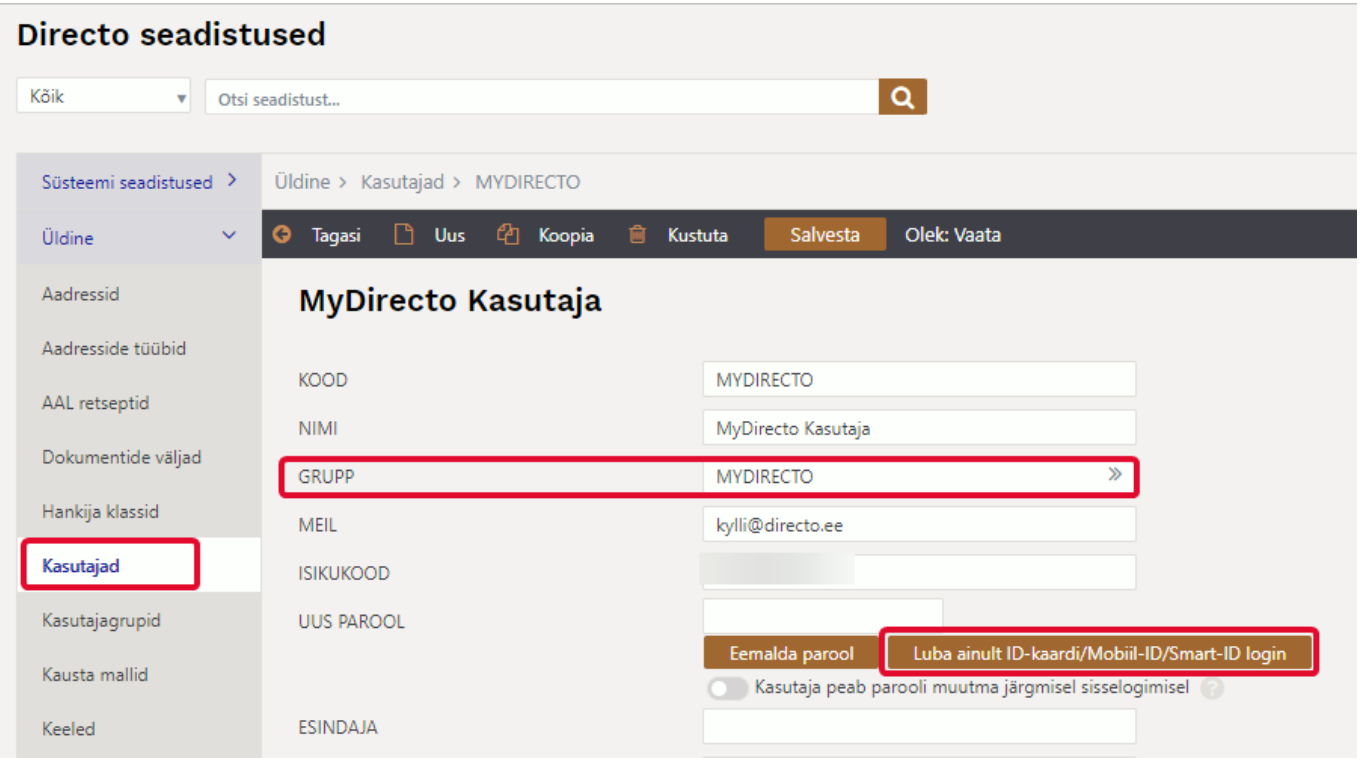

Kui kasutajal on juba kuuluvus mõnda gruppi, siis tuleb lisada sellele grupile juurde järgmised õigused:

Dokumendid → Töötajad "Oma" kategooria õigused "Vaata" ja Manused"

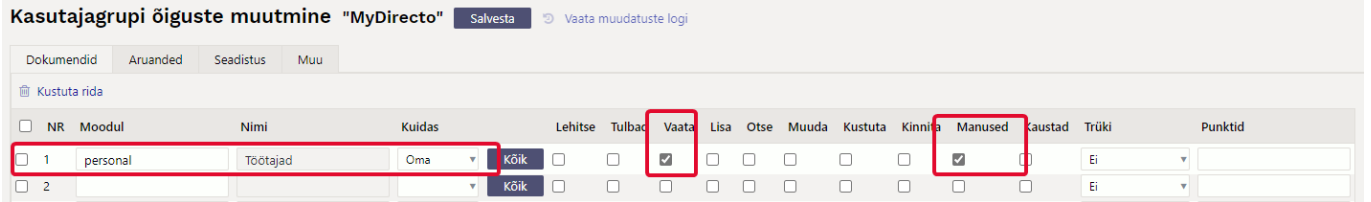

Aruanded → Personal **Puudumised** ja **Töötajate nimekiri** Laiendatud õigus

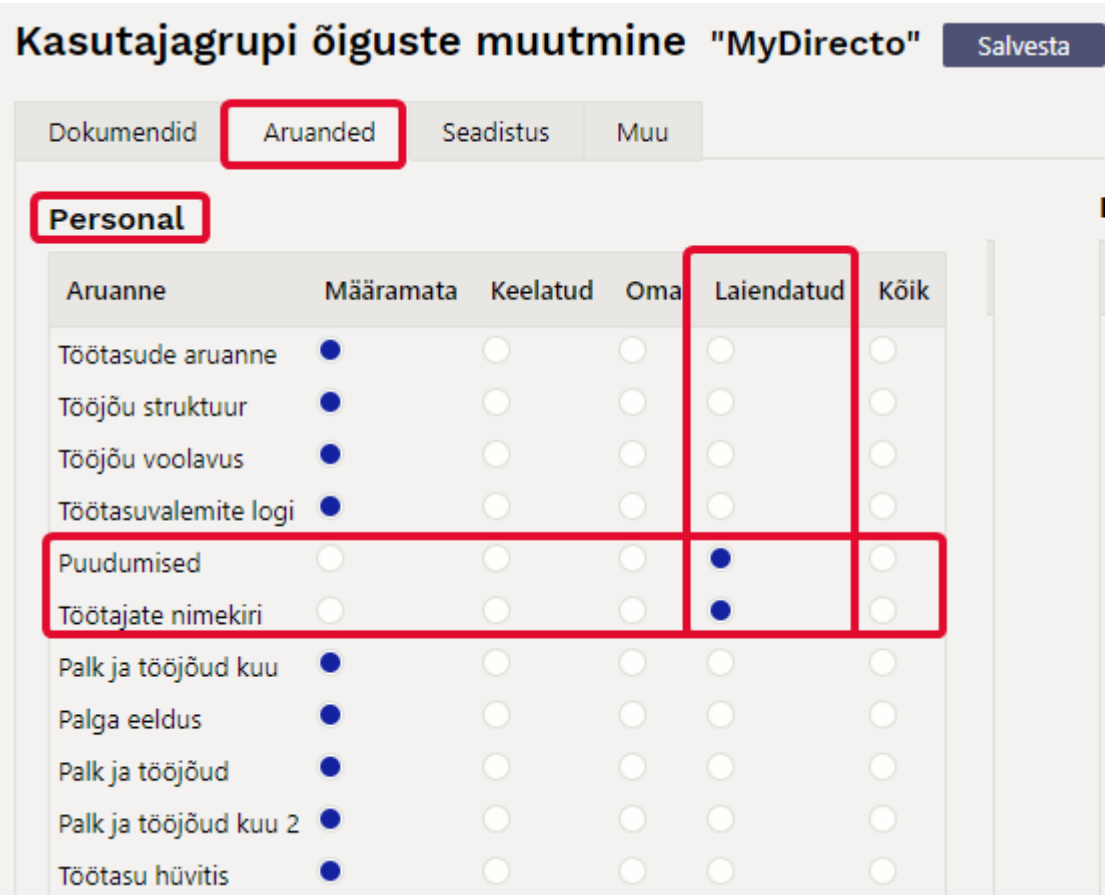

#### <span id="page-5-0"></span>**Sooviliikide seadistamine**

Selleks, et töötajad saaksid puudumiste sooviavaldusi esitada, on vaja lisada puudumiste liikidele juurde sooviliigid.

Puudumise liike saad lisada siit: Seadistused → Töötaja seadistused → Puudumiste liigid → Lisa uus

Lisa uus puudumise liik. Määra sellele kood ja nimetus. "Sorteeritud" väljale saad lisada järjekorra numbri, mille alusel puudumise liigid MyDirectos puhkuste all järjestatakse. Rohkem saad puudumise liigi seadistuste kohta lugeda siit: [Puudumiste liigid](https://wiki.directo.ee/et/per_liigid).

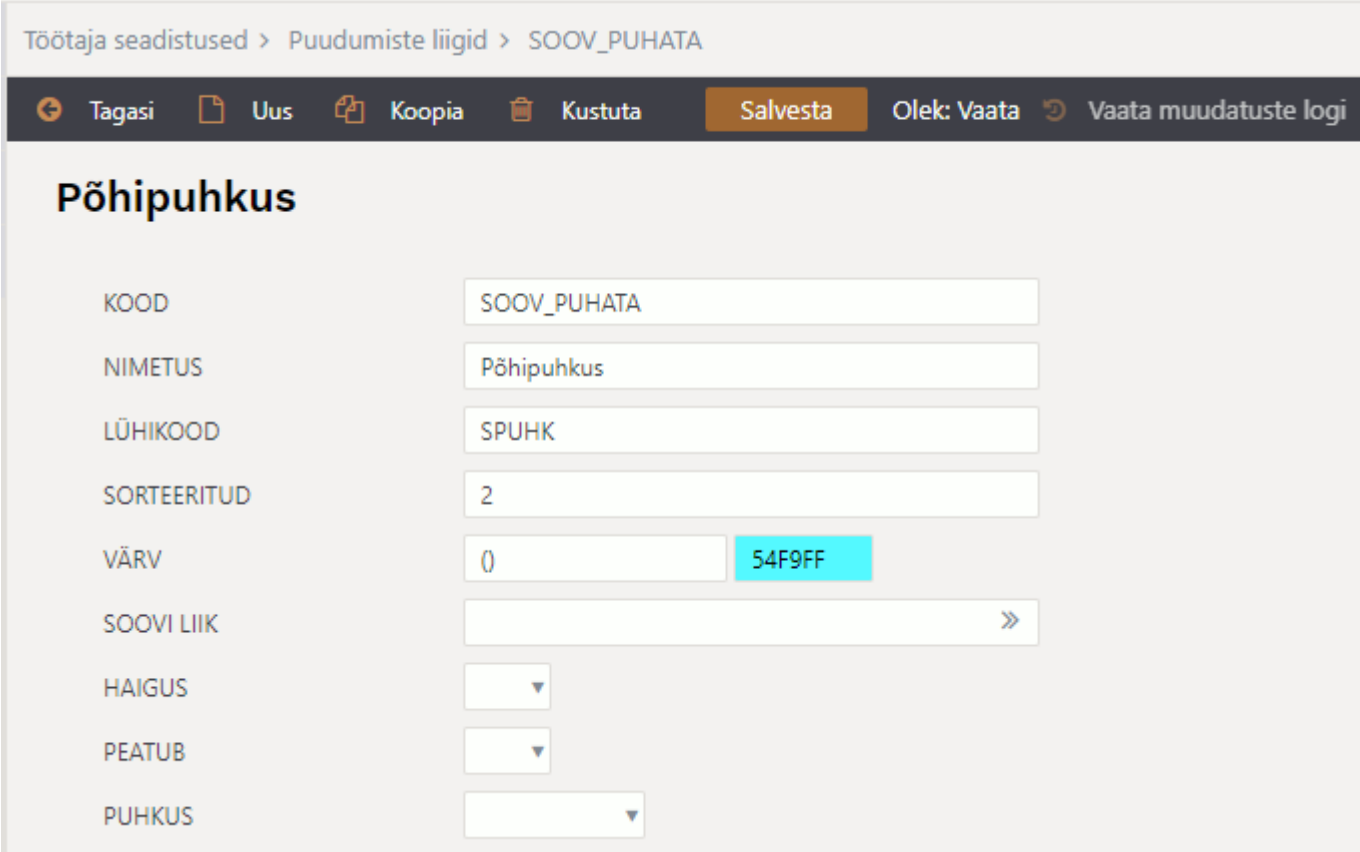

Loodud soovi liik seo nn päris puudumise liigiga läbi Soovi liik välja.

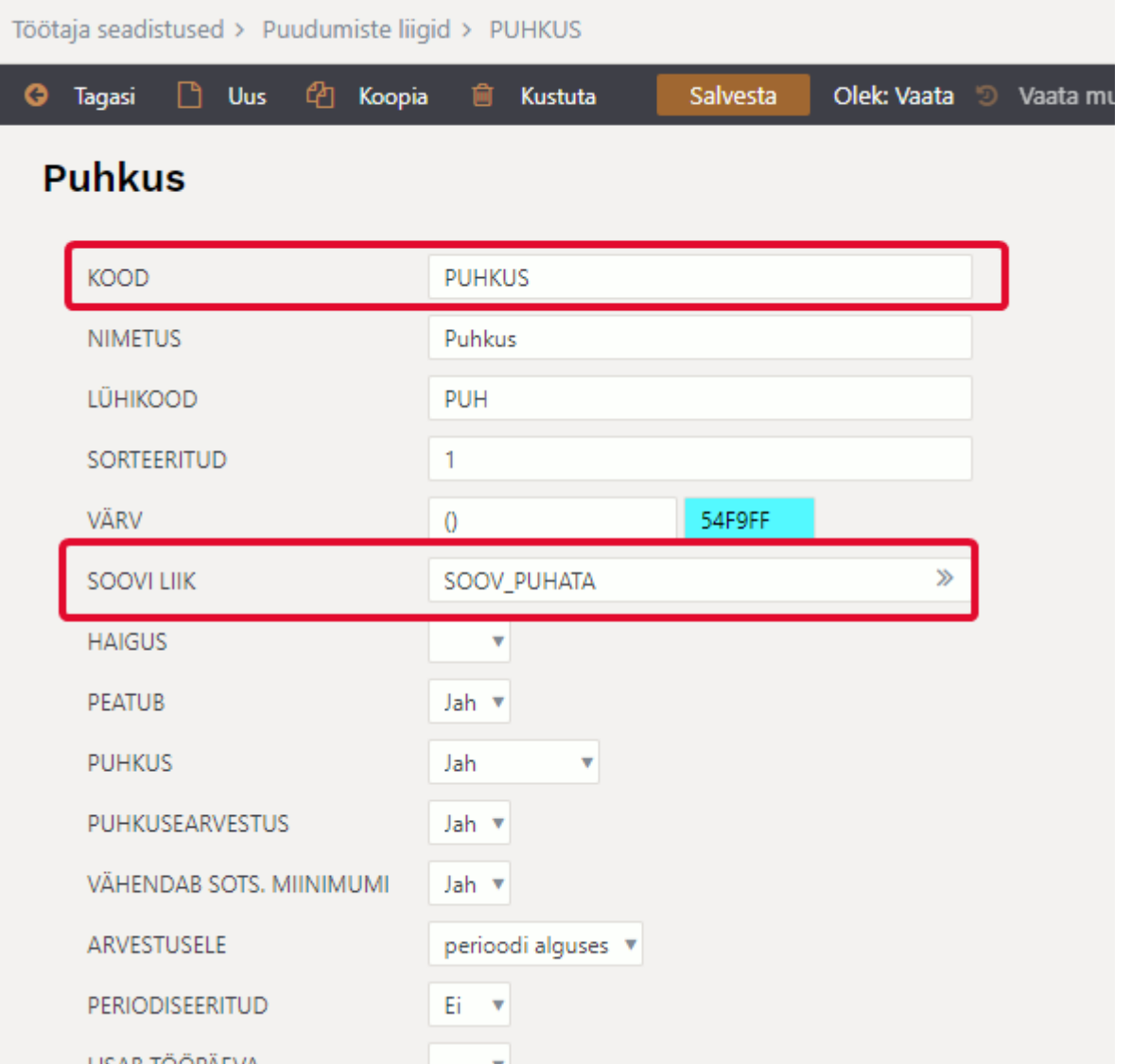

Töötajakaardil on võimalik seadistada, milliseid puudumiste sooviavaldusi on töötajal õigus MyDirectos esitada. Selleks ava töötajakaart ja mine Töötasud ja maksud sakile, kus tee MyDirecto puudumiste liigid valikus soovitud valikud. Kui ühtegi valikut ei tee, siis kuvatakse töötajale kõik liigid.

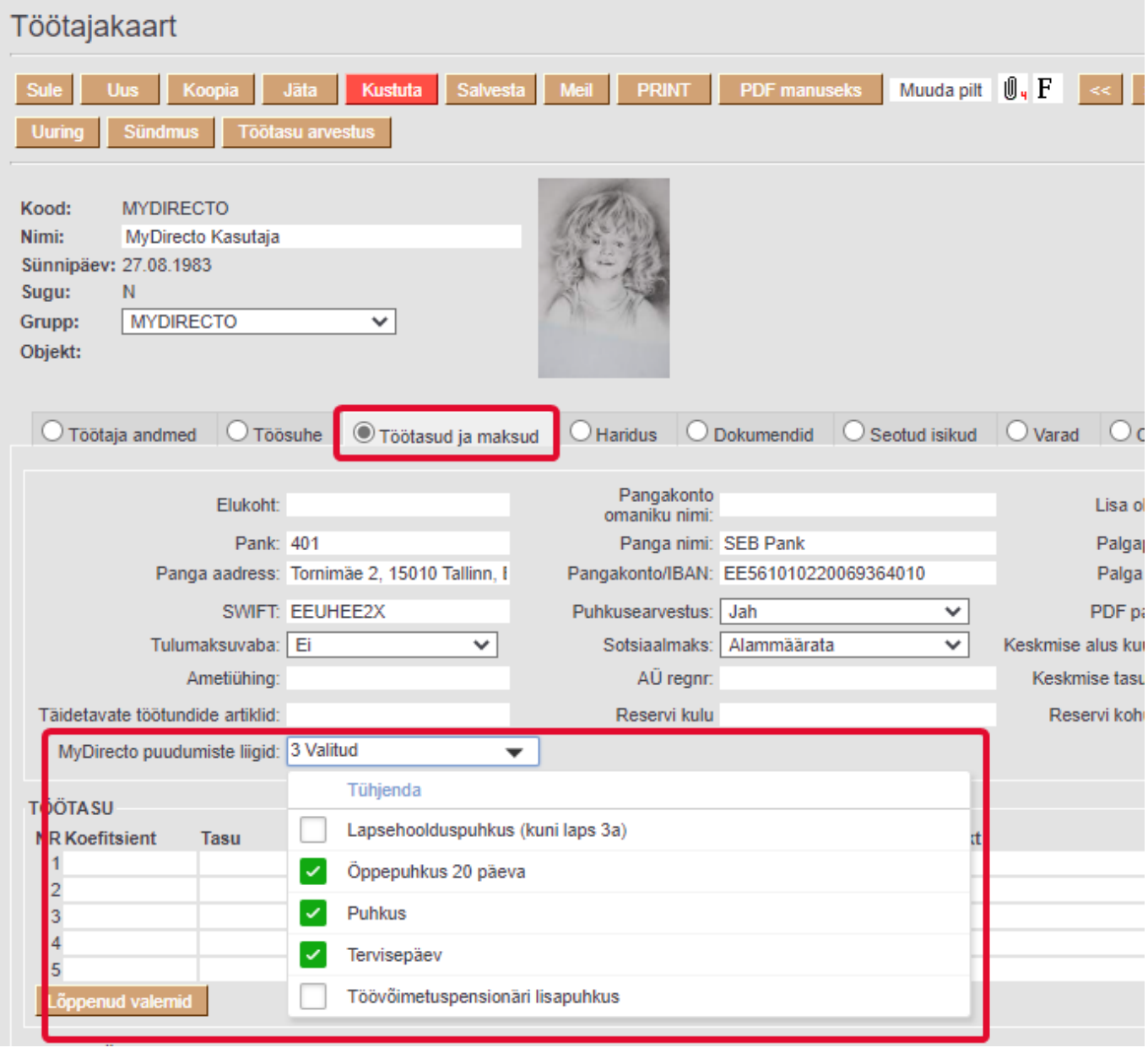

Massimport mooduliga on võimalik soovitud valikud lisada kõigile töötajatele korraga. Massimport moodulis vali tabeliks Töötajad ja lisa imporditavate väljade alt Kood ja MyDirecto puudumiste liigid. Excelis täida kaks tulpa - esimesse sisesta töötajakood ja teise komalistiga puudumiste liikide koodid (tühikuid ära lisa).

Kui puudumine on aktsepteeritud, siis vaikimisi seda tagantjärgi MyDirectos muuta ei saa. Kui on soov, et töötaja saaks muuta olemasolevat aktsepteeritud puudumist, siis tuleb süsteemi seadistustes sisse lülitada seadistus MyDirecto kinnitatud puudumist saab muuta.

Muuta saab vaid puudumist, mis vastab järgmistele tingimustele:

- puudumise alguskuupäev ei ole minevikus
- puudumine ei ole arvestatud (puudumise dokumendil puudub Töötasu arvestus väljal väärtus)
- puudumise dokument ei ole kinnitatud

# <span id="page-9-0"></span>**MyDirecto võimalused**

Töötajal on järgnevad võimalused MyDirectos.

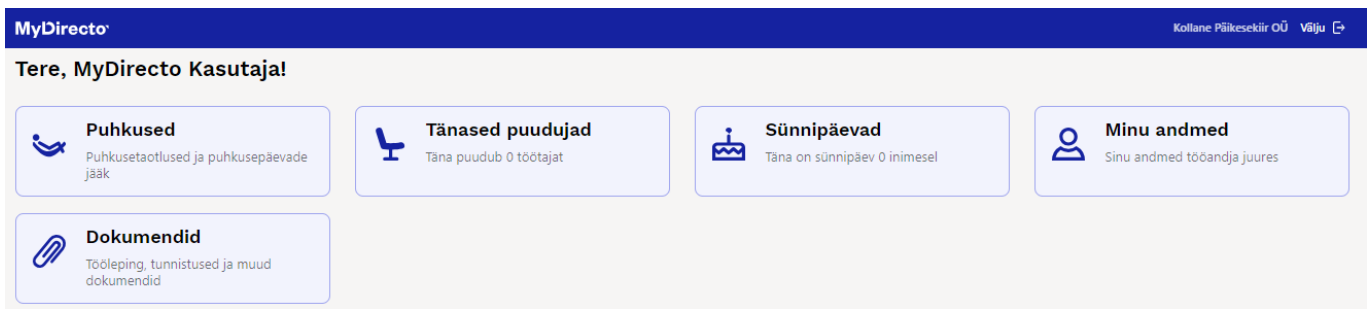

Kui töötaja liigub alammenüüdesse, siis tagasi peamenüüsse saamiseks tuleb tal klikkida MyDirecto ikoonil.

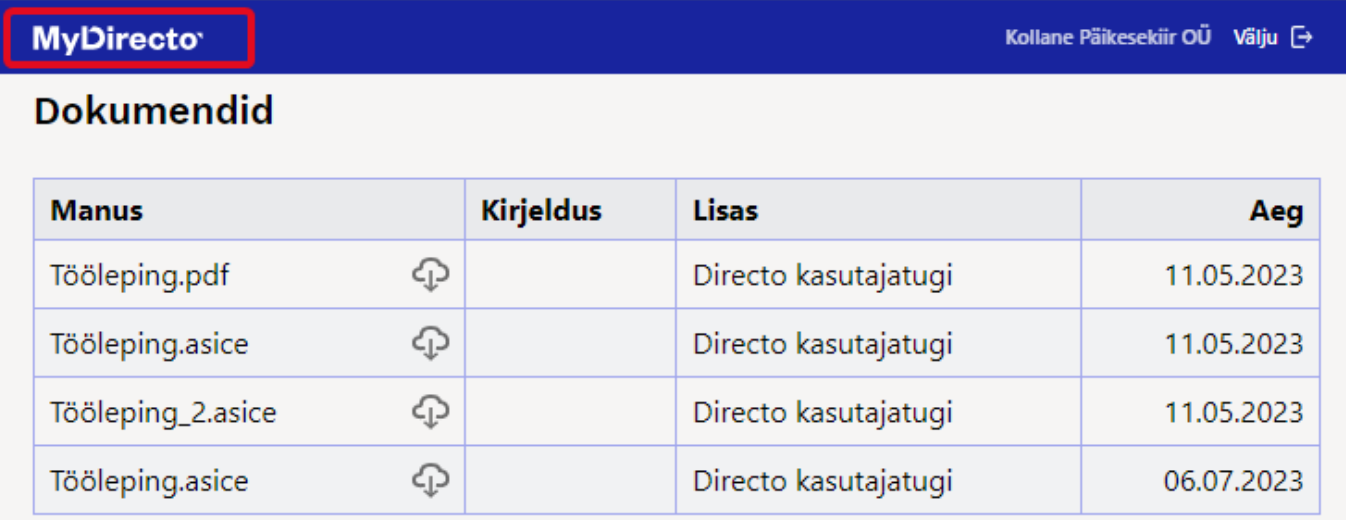

## <span id="page-9-1"></span>**Puhkused**

Siin saab töötaja esitada oma puudumiste sooviavaldusi, mida ettevõte oma töötajatele võimaldab. Lisaks saab töötaja kontrollida oma puhkusejääke konkreetse päeva seisuga või kalendriaasta lõpuga.

Kollane Päikesekiir OÜ Välju <sup>[→</sup>

## **Puhkused**

**MyDirecto** 

![](_page_10_Picture_33.jpeg)

### **Puhkuse taotlused**

![](_page_10_Picture_34.jpeg)

#### **Puhkusetaotluste esitamine**

![](_page_11_Picture_80.jpeg)

Töötaja lisab soovitud puudumise perioodi. Võimalik sisestada kahel viisil:

- 1. Töötaja sisestab puudumise alguskuupäeva ja mitu kalendaarset päeva ta soovib puududa sellisel juhul lisab Directo lõpukuupäeva automaatselt.
- 2. Töötaja sisestatab puudumise algus- ja lõpukuupäeva sellisel juhul arvestab Directo kalendaarsed puudumise päevad automaatselt.

Avalduse sisestamisel on töötajal võimalik ka määrata, kas ta soovib puudumise tasu ette või mitte.

**Kommentaar** on vabateksti väli ja sinna saab sisestada lisainfot puudumise soovi kinnitajale.

Puudumise soovi ei saa sisestada minevikku.

 Puudumise soovi sisestamisel kontrollib Directo perioodi kattuvust olemasolevate puudumistega.

Puudumise soovi esitamisel kontrollib Directo limiidiga puudumistel limiidi jääki.

## <span id="page-11-0"></span>**Tänased puudujad**

Jooksvas kuus puuduvad töökaaslased. Näidatakse vastavalt töötaja õigustele. Puudujate all ei näidata neid töötajaid, kellel on pikaajalised puudumised (puudumise liigil on seadistus Struktuuris EI peal).

Kollane Päikesekiir OÜ Välju  $\Theta$ 

#### **MyDirecto**

## Puudujad osakonnas Juurutus

![](_page_12_Picture_41.jpeg)

## <span id="page-12-0"></span>**Sünnipäevad**

Töökaaslaste sünnipäevad.

![](_page_12_Picture_42.jpeg)

## <span id="page-12-1"></span>**Minu andmed**

Siin saad muuta oma isiklikke andmeid ja need salvestuvad otse töötajakaardile.

![](_page_13_Picture_32.jpeg)

## <span id="page-13-0"></span>**Dokumendid**

Töötajakaardile manustatud dokumendid.

![](_page_13_Picture_33.jpeg)

#### **Dokumendid**

![](_page_13_Picture_34.jpeg)

# <span id="page-14-0"></span>**Sisestatud soovide aktsepteerimine**

Kui on soov, et otsene juht saaks sisestatud soove aktsepteerida, tuleb ära täita töötajakaardil töösuhte sakil **juht**. Lisaks tuleb määrata süsteemi seadistustes **Oma õigusega näeb ka alluvate töötajakaarte ja aruandeid** JAH peale.

![](_page_14_Picture_101.jpeg)

Kui menetluste teavitus on aktiveeritud, läheb ka otsesele juhile teavitus, kui tal on vaja mõni puudumine aktsepteerida.

Menetluse seadistamise kohta saab täpsemalt lugeda [siit](https://wiki.directo.ee/et/menetlus)

Töötaja otsene juht saab soovitud puudumist aktsepteerida **puudumiste aruandest** vaatega **aktsepteerimine**. Vaade tekib aruandele, kui on lisatud vähemalt üks sooviliik puudumiste alla ja see on seotud teise puudumise liigiga.

Puudumiste aktsepteerimiseks lisada töötajale järgmised seadistused:

- töötajal on puudumise dokumendi muutmise õigus
- töötajal on puudumiste aruandel laiendatud õigus
- töötajal peab olema isiklike seadistuste all valitud kehtiv seeria.

![](_page_14_Picture_102.jpeg)

Aktsepteerija saab lisada soovi korral asendaja, ning kui ta aktsepteerib puudumise ja märgib, et töötajale läheks meiliga teavitus, siis saadetakse ka asendajale teavitus.

Kui soovitud puudumist ei saa aktsepteerida, siis Keeldu nupule vajutades peab aktsepteerija sisestama ka põhjuse, miks soovi ei kinnitatud.

![](_page_14_Picture_103.jpeg)

Aktsepteerija poolt lisatud kommentaar lisatakse puudumisele ja kuvatakse ka töötajale MyDirecto portaalis.

![](_page_15_Picture_41.jpeg)

From: <https://wiki.directo.ee/> - **Directo Help**

Permanent link: **<https://wiki.directo.ee/et/mydirecto?rev=1700656186>**

Last update: **2023/11/22 14:29**

![](_page_15_Picture_7.jpeg)